# **Advanced Reliable Mass E-Mailer**

#### **Product Information Page:**

http://www.advancedreliablesoftware.com/advanced\_reliable\_mass\_emailer.html

**Advanced Reliable Mass E-Mailer** is an SMTP client utility that simplifies the task of sending text and HTML e-mail messages to small and large groups of contacts using SMTP e-mail server configured on your desktop, laptop, server computer or one operated by your e-mail hosting company.

## **Step 1 – Data Source Configuration**

Select the source of your "To" e-mail addresses. Available data sources: .txt file, .csv file, Microsoft SQL Server database table, MySQL database table.

#### **Flat File Data Source**

Click the "Select TXT or CSV data file" button and browse to a file containing your "To" e-mail addresses.

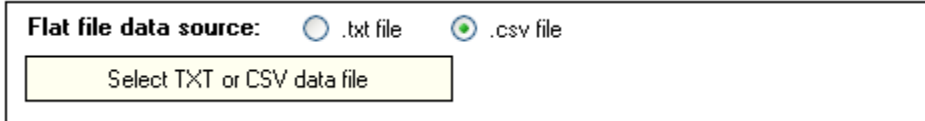

**CSV file**: Each line in your .csv file should contain an e-mail address. Please open

C:\Program Files\AdvancedReliableSoftware\AdvancedReliableMassEmailer\sample.csv

sample file to view examples.

**Text file**: Each line in your .txt file should contain an e-mail address. Please open

C:\Program Files\AdvancedReliableSoftware\AdvancedReliableMassEmailer\sample.txt

sample file to view examples.

## **Database Data Source**

**Microsoft SQL Server table**: Enter your database server connection details.

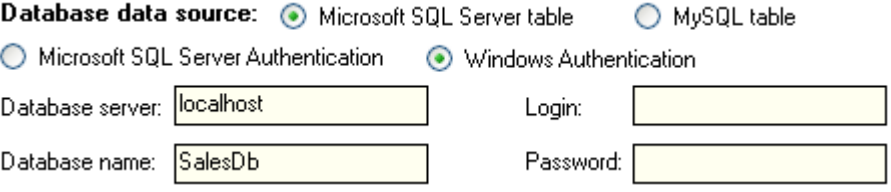

Persist your SQL select statement to file named datasource.sql and place it in the

below directory:

XP

My Documents\AdvancedReliableSoftware\AdvancedReliableMassEmailer\datasource.sql

Vista

Documents\AdvancedReliableSoftware\AdvancedReliableMassEmailer\datasource.sql

Datasource.sql should contain SQL select statement that returns e-mail addresses in the first column of your query. Please open

C:\Program Files\AdvancedReliableSoftware\AdvancedReliableMassEmailer\sample.sql

sample file to view examples.

**MySQL table**: Enter your database server connection details.

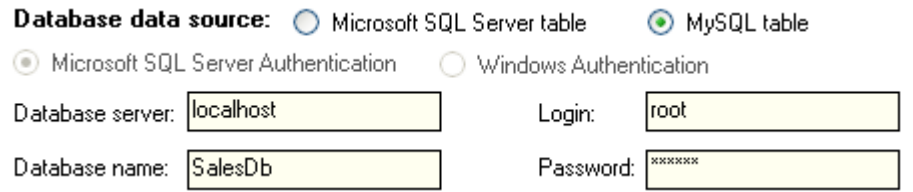

Persist your SQL select statement to file named datasource.sql and place it in the below directory:

XP

My Documents\AdvancedReliableSoftware\AdvancedReliableMassEmailer\datasource.sql

Vista

Documents\AdvancedReliableSoftware\AdvancedReliableMassEmailer\datasource.sql

Datasource.sql should contain SQL select statement that returns e-mail addresses in the first column of your query. Please open

C:\Program Files\AdvancedReliableSoftware\AdvancedReliableMassEmailer\sample.sql

sample file to view examples.

This application connects to MySQL database servers via MySQL Connector ODBC 3.51 driver, available for download from

http://www.advancedreliablesoftware.com/downloads.html

This driver must be installed on the target machine in order to execute statements on MySQL databases, but is not required for Microsoft SQL Server functionality.

# **Step 2 – SMTP E-Mail Server Configuration**

Enter your SMTP e-mail server settings.

## **Local SMTP e-mail server configuration**:

Windows 2000 Professional, Windows 2000 Server, Windows XP Professional and Windows Server 2003 operating systems provide SMTP functionality. This feature is usually not enabled by default. Go to Control Panel  $\rightarrow$  Add / Remove Programs  $\rightarrow$  Add / Remove Windows Components  $\rightarrow$  Internet Information Services (IIS)  $\rightarrow$ Details  $\rightarrow$  SMTP Service to enable SMTP functionality. Go to Control Panel  $\rightarrow$ Administrative Tools  $\rightarrow$  Internet Information Services  $\rightarrow$  Default SMTP Virtual Server to properly configure your SMTP e-mail server.

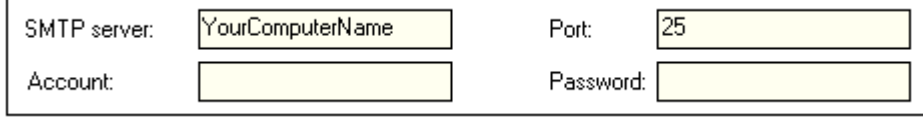

SMTP Server: Usually your computer's name or IP address.

Port: 25. Allow outbound connections on this port in your firewall software.

Account: Usually not needed.

Password: Usually not needed.

# **Remote SMTP e-mail server configuration**:

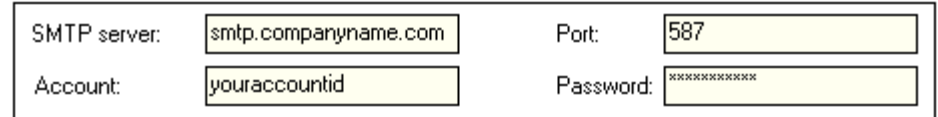

SMTP Server: Usually smtp.companyname.com where companyname.com is the domain of your e-mail provider. Get more details from your e-mail provider.

Port: Frequently 587. Get more details from your e-mail provider. Allow outbound connections on this port in your firewall software.

Account: Usually different from your e-mail address. Get more details from your e-mail provider.

Password: Usually the same as your e-mail account password.

## **Step 3 – Compose E-Mail Message**

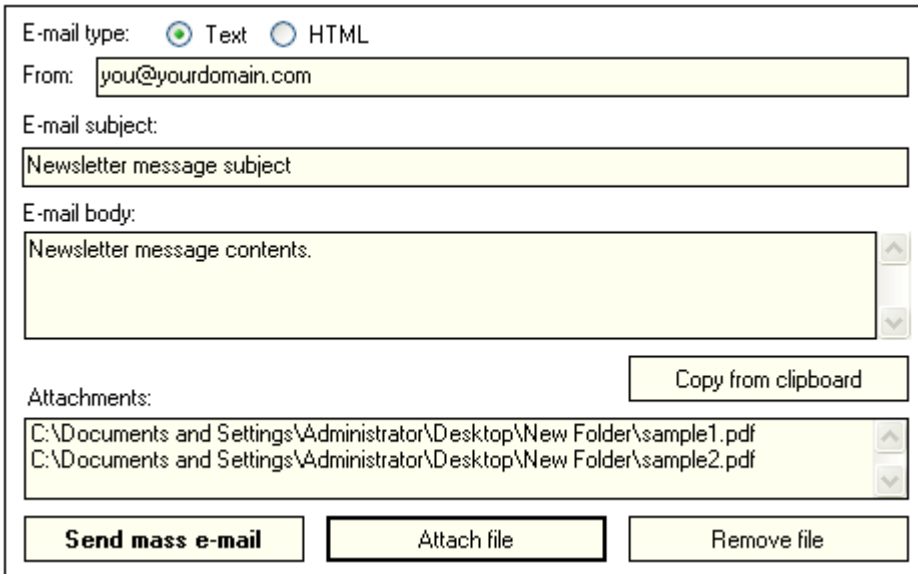

E-mail type: Select Text or HTML.

From: Sender e-mail address.

E-mail subject: Subject of your e-mail message.

E-mail body: Contents of your e-mail message. It is recommended to always test HTML markup before sending. Use the "Copy from clipboard" button to quickly copy and paste e-mail body created in another application.

Attachments (optional): Use the "Attach file" button to assign one or more attachments to your e-mail message. Select specific attachment and click the "Remove file" button to remove an attachment from your e-mail message.

## **Step 4 - Send E-Mail Message**

Click the "Send mass e-mail" button to begin the sending process. Any error logs will be persisted to the below directory in XML format. Error log files can be viewed in any text editor.

XP

My Documents\AdvancedReliableSoftware\AdvancedReliableMassEmailer\ErrorLogs

Vista

Documents\AdvancedReliableSoftware\AdvancedReliableMassEmailer\ErrorLogs